# 2. How to start

- [Configuring the signature device](#page-0-0)
- Setting Driver Options
- [Showing information on the signature pad](#page-0-2)
- $\bullet$ [Start Signature Mode](#page-1-0)
- [Stop Signing and Save Signature Data](#page-1-1)  $\bullet$

The Signature Device-API is the direct interface for communication with all StepOver [signature pads](https://www.stepover.com/signature-pads/). The Device-API offers all functions required to access the signature acquisition devices, record the signature and control the signature pad display. The API can be used either via DLL or OCX. The Device-API doesn´t require a license, when using StepOver signature pads. You will only need the [6. StepOver XML](https://www.stepoverinfo.net/confluence/display/SDDP/6.+StepOver+XML+Certificate) [Certificate](https://www.stepoverinfo.net/confluence/display/SDDP/6.+StepOver+XML+Certificate) or when trying to communicate with the device, you will get a warning, that an uncertified application is trying to access the signature pad. The certificate is free and can be requested by mail. Read more about the certificate [here](https://www.stepoverinfo.net/confluence/display/SDDP/6.+StepOver+XML+Certificate).

## <span id="page-0-0"></span>**Configuring the signature device**

Before you can use your signature device, you need to configure it. The selected device is stored in the [Padsettings](https://www.stepoverinfo.net/confluence/display/SDDP/4.+StepOver+PadSettings) variable, which can also be saved to the registry for long time usage. There are several functions for the configuration of the signature pad available.

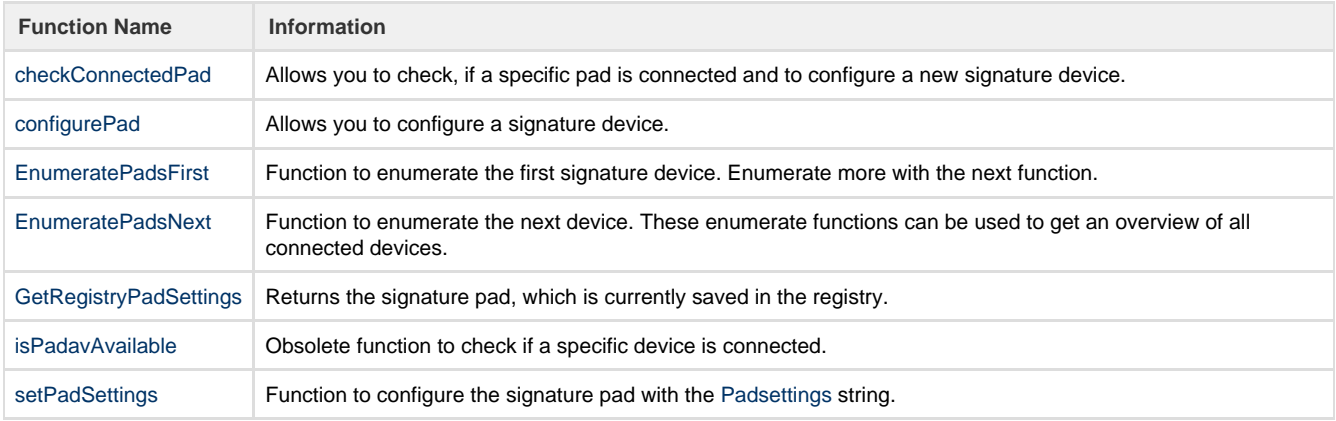

## <span id="page-0-1"></span>**Setting Driver Options**

The Device-API has different functions to set options for the signing process or to change the settings of the signature pad.

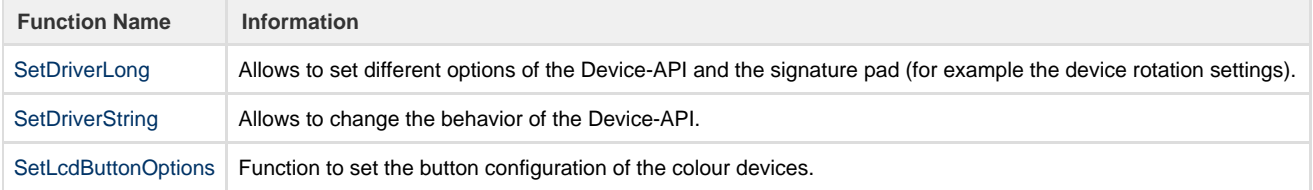

### <span id="page-0-2"></span>**Showing information on the signature pad**

The signature pads allow to change the background image for the signature mode. If you want to show text information in the signature mode, you need to generate an image with the text and upload it before you start the signing mode. For the black/white devices you need a b/w image with 1 bit color depth. For devices with colour display you need a 16 bit image. For all pads (except for the naturaSign Pad Colour) the size of the image needs to be the same as the size of the device display, which can be retrieved with [GetDriverLong](https://www.stepoverinfo.net/confluence/display/SDDP/GetDriverLong) (20 and 21).

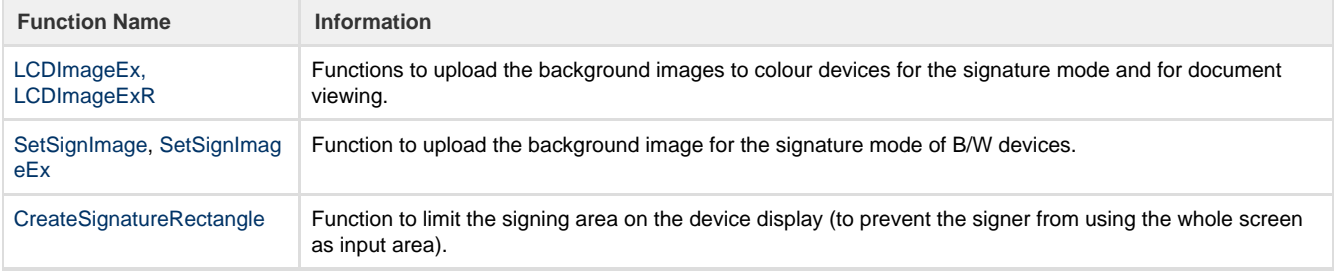

[UploadPromoImage](https://www.stepoverinfo.net/confluence/display/SDDP/UploadPromoImage) Function to upload promo screens to the devices (only for devices with colour display).

The colour devices also have a Document Viewing Mode, which allows showing the document on the device while signing. The document viewing is usually handled by the [SignatureAPI](https://www.stepoverinfo.net/confluence/display/SignAPI4) function [ViewDocOnDeviceDefaultZoom,](https://www.stepoverinfo.net/confluence/display/SignAPI4/ViewDocOnDeviceDefaultZoom) but it´s possible to do the same with the Device-API directly. Therefor you need to provide the document pages with [LCDImageExR](https://www.stepoverinfo.net/confluence/display/SDDP/LCDImageEx%2C+LCDImageExR) and react to a button click (changing the document page or zooming in/out) with sending the next page to the device.

#### <span id="page-1-0"></span>**Start Signature Mode**

To collect a signature the devices needs to be set to signature mode, which changes the screen of the device and switches the LED from orange to green. Because of the internal device encryption of the biometric data, the image update of the Device-API is like a thumb cinema. The ActiveX Interface of the OCX allows you to show the signature image very easily. If you don't want to use the ActiveX component, you can collect the preview image of the signature by yourself to show it in your application.

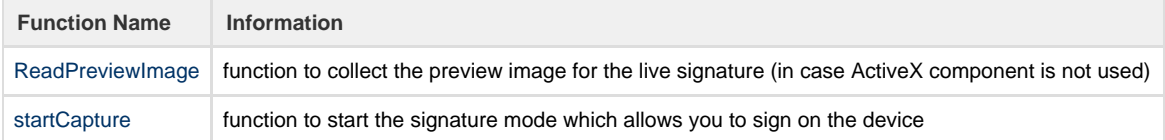

### <span id="page-1-1"></span>**Stop Signing and Save Signature Data**

To stop signing with the signature pad, you need to switch back to the IdleMode of the device. But before you do this, you should stop drawing on the device and collect the signature data. Drawing is disabled with [setDriverLong\(](https://www.stepoverinfo.net/confluence/display/SDDP/SetDriverLong)48) after which you can collect the final signature image. In case you want to collect the encrypted biodata, too, you also need to collect the EncryptedAESKey, because without this EncryptedAESKey, it´s not possible to decrypt the collected biodata. Finally you can use [StopRead](https://www.stepoverinfo.net/confluence/display/SDDP/StopRead) to end the SignatureMode and go back to the IdleMode.

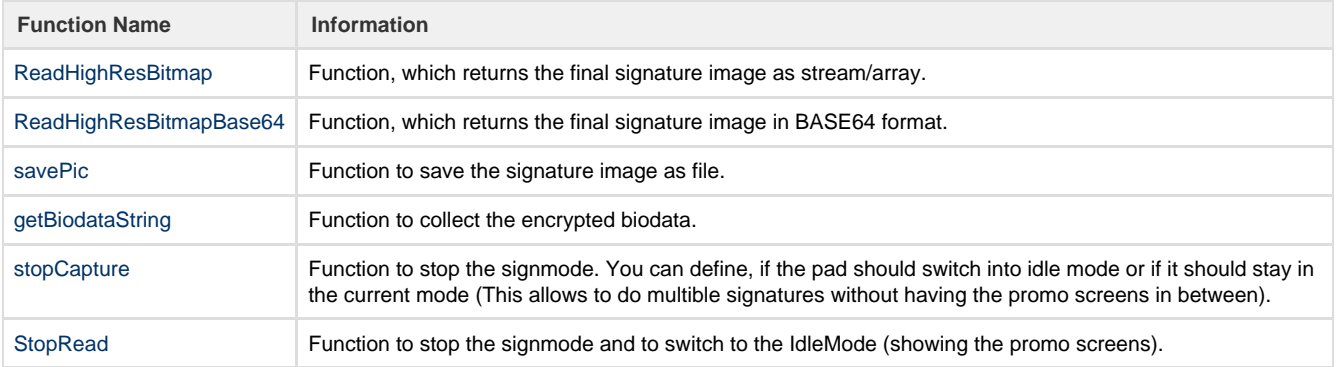